**FAQ:** 

## **How can a firmware download for SIWAREX FTA be carried out, so that the weighing data remain the same?**

## **Answer:**

- 1. You can get the latest firmware from the internet <http://support.automation.siemens.com/WW/view/de/17831309/133100>
- 2. The calibration switch must be turned upwards.

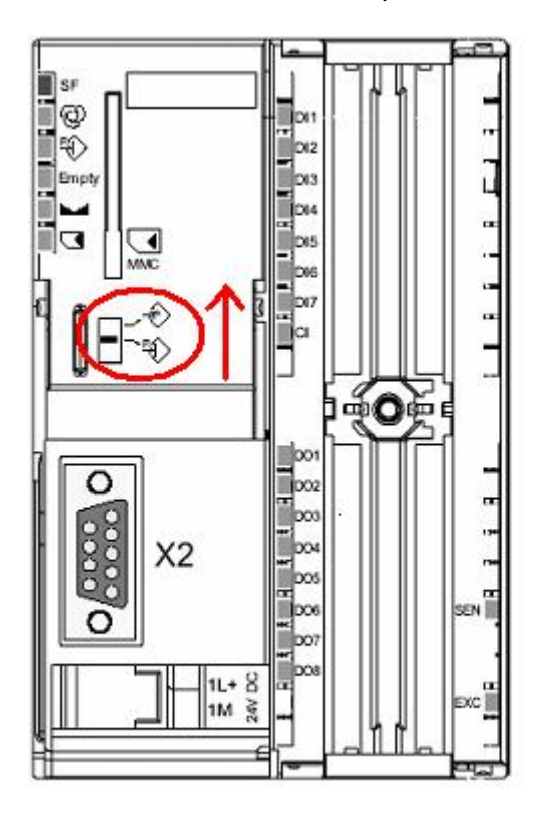

- 3. Start the program SIWATOOL FTA. The program version must be V2.0.8 or higher. If necessary, use the SIWATOOL Upgrade Version from the internet under above mentioned link.
- 4. Activate SIWATOOL FTA "Online"
- 5. Check data record DR9 (applications- ID) for version recognition, function status, data structure version and correction status.

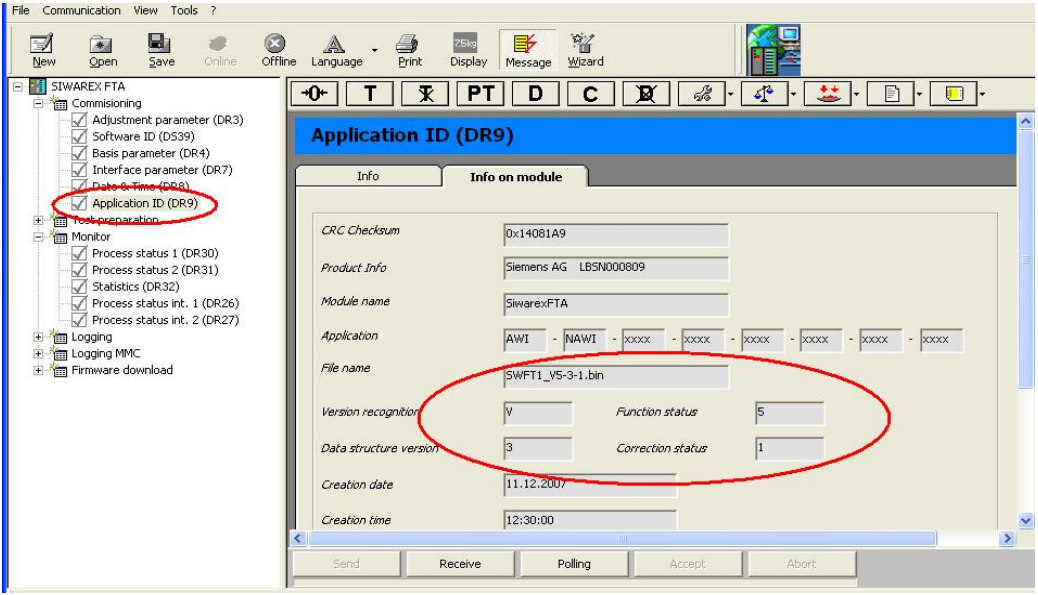

6. From version  $V$  4.x.y on: with menu item "Communication" receive all data and then save in a Siwatool file.

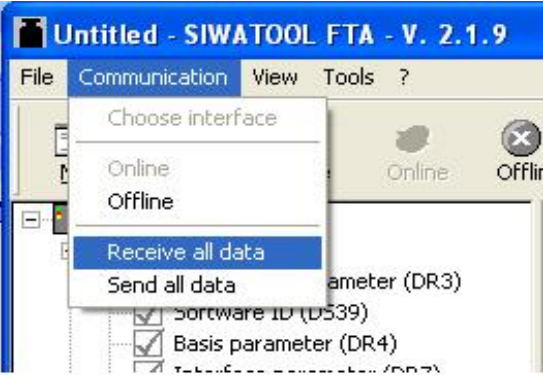

7. For versions **smaller than** V 4.x.y: Individually receive data records DS3, DS4, DS7, DS8, DS15, DS20, DS21, DS22, DS23, DS26, DS27, DS40, DS41, DS42, DS43, DS45 and than save in a SIWATOOL file.

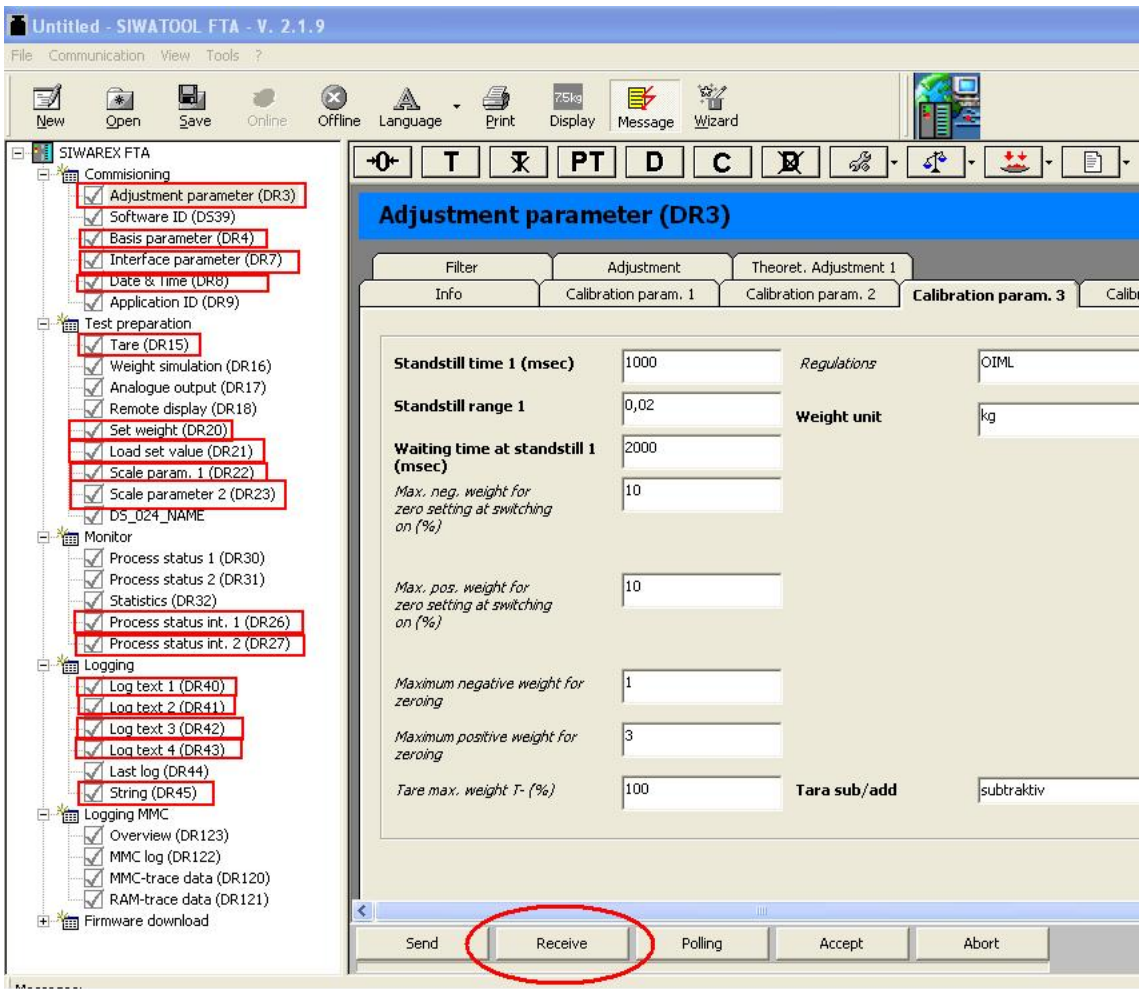

- 8. Set the SIMATIC-CPU in "STOP" mode
- 9. Activate service mode

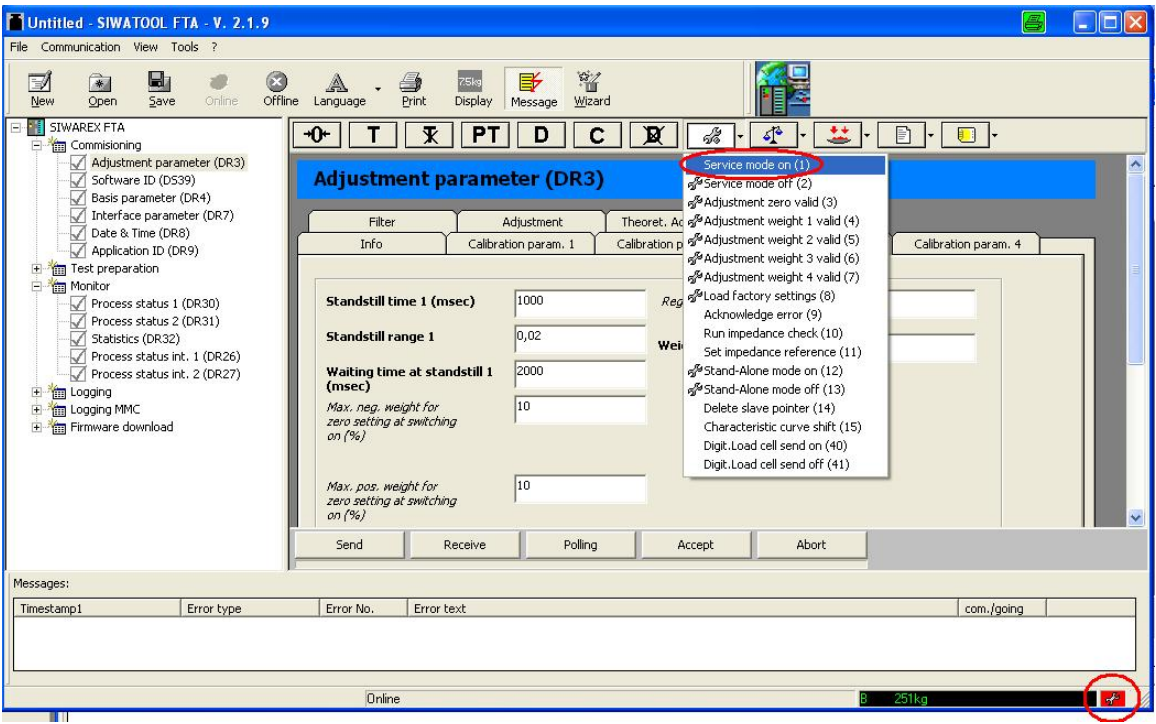

10. Start transfer of new firmware (appr. 8min)

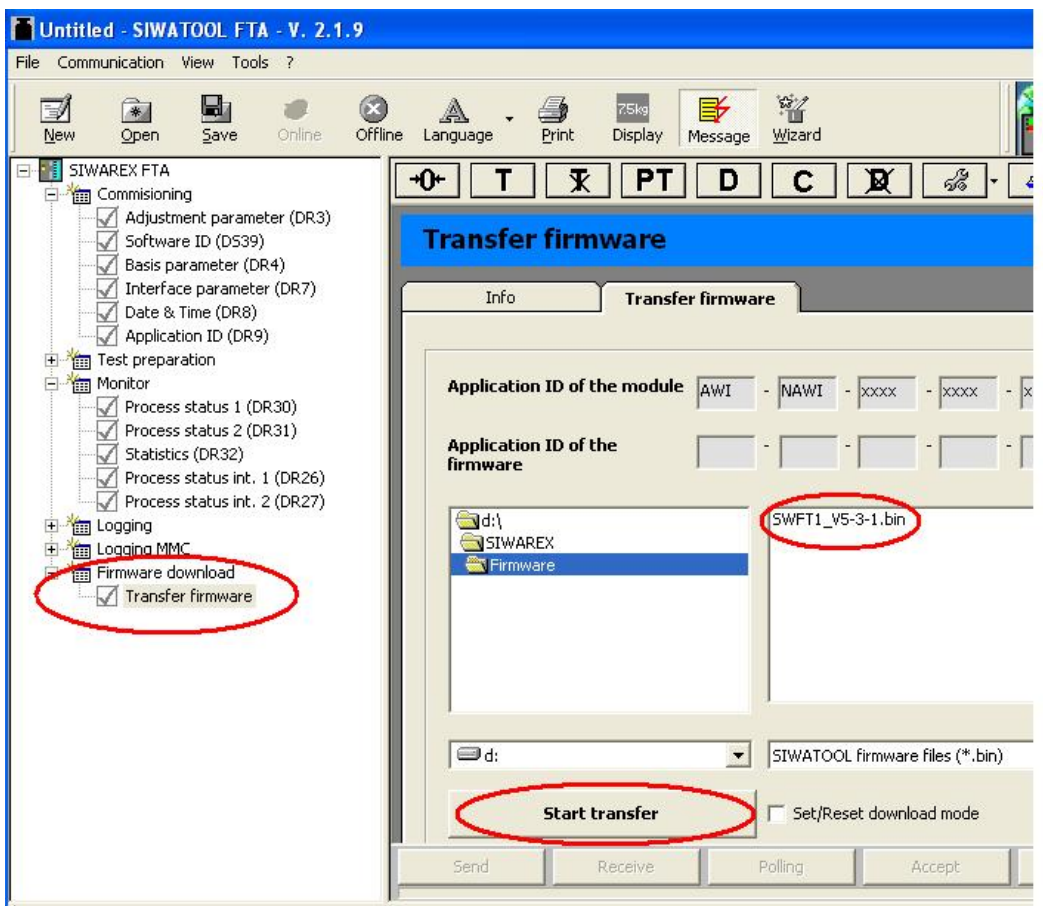

The hook for "Set/Reset download mode" is not set. (It is only to be used if this is the only possibility to start the transfer. After the transfer is finished the hook must be removed)

- 11. Disconnect voltage from S7-300 CPU or ET200M respectively and SIWAREX FTA and turn on both together.
- 12. Activate service mode
- 13. Load factory settings.

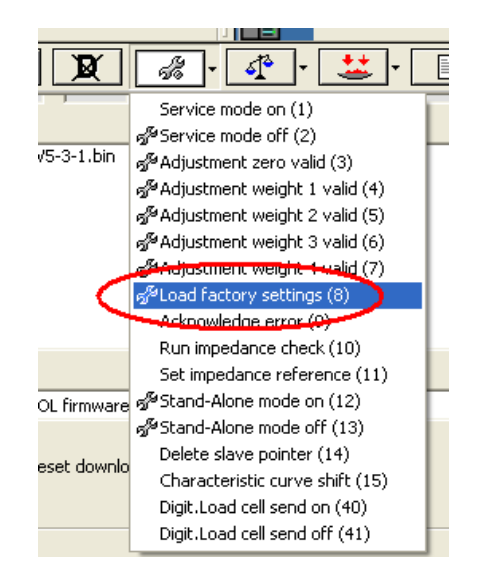

14. If "OIML" is set in adjustment parameters (DR3) under calibration parameter 3, first DR 4 and DS 40 … DS 43 must be sent (due to plausibility check)

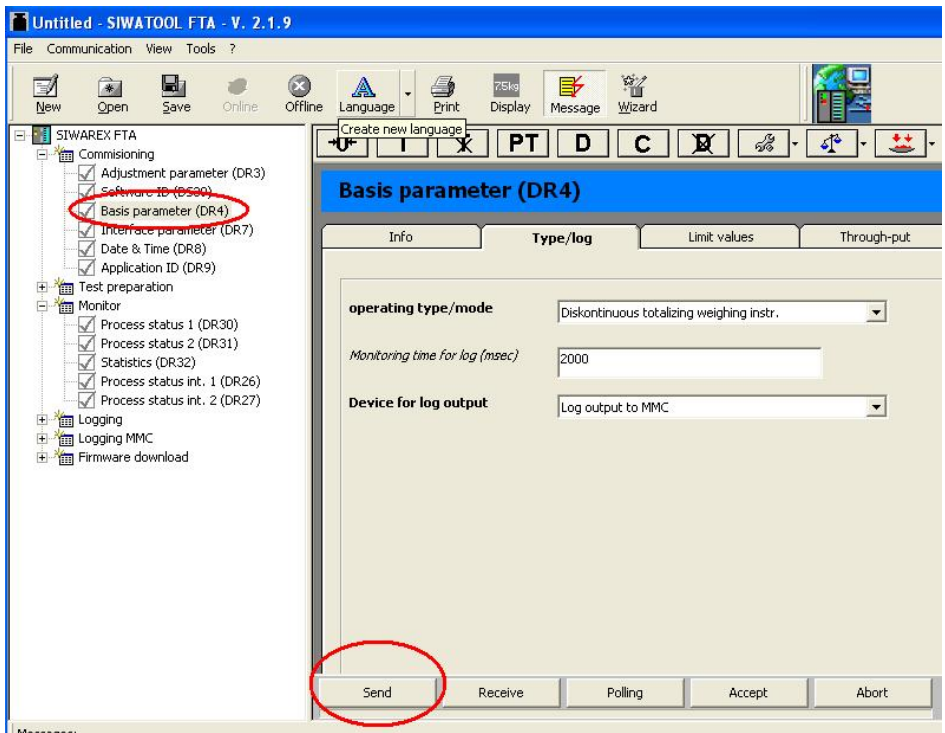

15. With menu item "Communication" send all data (ignore check sum error, irrelevant)

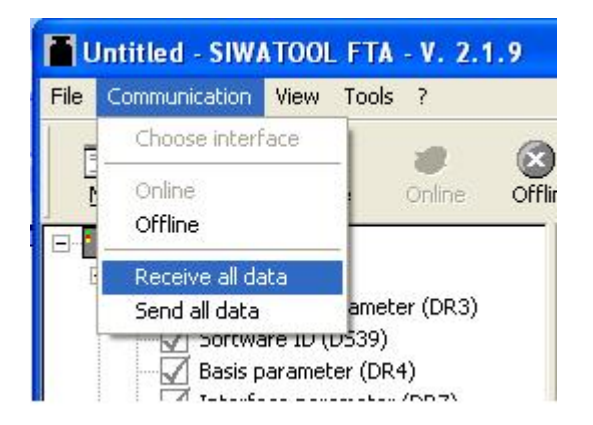

16. Set the SIMATIC-CPU in "RUN"